# REF

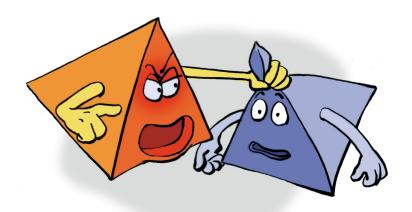

# **Monitor Window**

REFERENCE

# **Copyright and Trademark**

Please read the license agreement in the 'Getting Started' booklet carefully. Subject to technical alteration.

All rights reserved. Subject to change without notice. Release 4700; Subject to technical alteration.

#### Printed in Germany

AIST - Animated Image Systems Technology GmbH Mobil-Oil-Str. 31 84539 Ampfing Germany

Tel.: ++49 (86 36) 98 35 0 Fax: ++49 (86 36) 98 35 22

Internet: http://www.aist.com (English) Internet: http://www.aist.de (German)

E-mail: info@aist.com

© 1997 - 2000 AIST - Animated Image Systems Technology GmbH

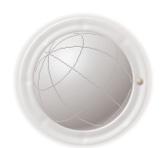

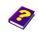

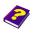

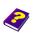

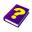

# **MONITOR WINDOW**

# **Contents**

| Monitor | Window                                 | 5 |
|---------|----------------------------------------|---|
|         | Opening Monitor Window                 | 6 |
| Working | g with the Markers                     | 6 |
|         | Moving Markers in the Timeline         | 6 |
|         | Surveilling the Markers                | 6 |
|         | Relocating the Markers                 | 7 |
|         | Positioning of the Markers             | 7 |
|         | Moving the Markers one Frame at a Time | 7 |
|         | Vertically Changing Marker Position    | 7 |
|         | Positioning Timeslider on Marker       | 7 |
| Cutting | in the Monitor                         | 8 |
|         | Cutting                                | 8 |
|         | Trimming and Deleting                  | 8 |
|         | Cutting out Sections of a Scene        | 8 |
| Trimmin | g 1                                    | C |
|         | Trimming Surplus Material              | 1 |
|         | Viewing the Trim Result                | 2 |
|         | Several Objects                        | 2 |
|         | Undo 1                                 | 2 |

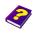

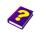

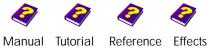

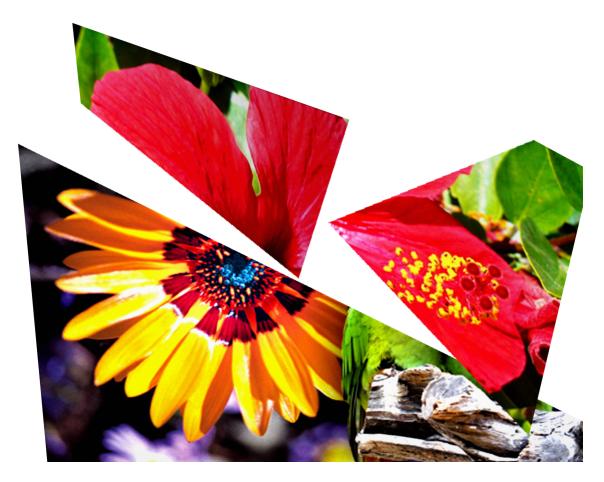

The process of adjusting objects to the correct length is called trimming. The **Monitor** window helps you to quickly locate and view the desired frames you want to edit in the **Timeline** and above all to have two tracks simultaneously visible in order to create the best transition between two scenes.

This innovative concept means numerous moving and inserting operations are avoided and complicated editing is made easier. The **Monitor** window is made up of two monitors which display the frame of a chosen object. Two markers, which are positioned on the object in the **Timeline** window, determine which frame is displayed. The red monitor displays the image on which the red marker is placed and the blue monitor corresponds to the blue marker.

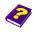

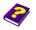

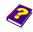

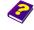

# **Monitor Window**

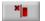

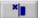

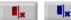

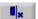

Trims scene beneath marker, deletes surplus to the left

Seperates scenes beneath marker into two parts

Trims scenes beneath marker, deletes surplus to the right

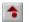

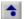

**Positions** markers one track higher

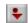

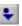

**Positions** markers one track lower

The buttons of the two monitors are arranged in mirror image

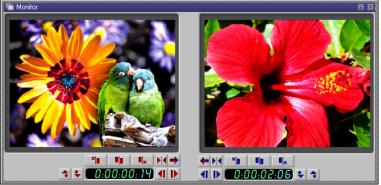

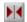

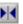

Positions Timeslider on the red or blue marker.

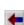

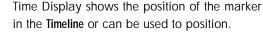

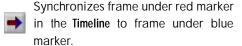

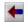

Synchronizes frame under blue marker in the Timeline to frame under red marker.

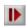

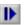

Moves marker one frame towards the end of the Timeline.

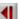

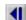

Moves marker one frame towards the beginning of the Timeline.

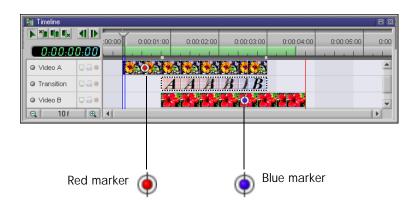

Manual Tutorial

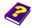

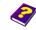

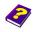

Reference Effects

## **Opening Monitor Window**

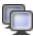

To open the Monitor window, click the Activate Monitor icon in the icon bar or choose the Palette / Monitor command from the View menu.

# Working with the Markers

# Moving Markers in the **Timeline**

The default position of the red and blue markers is at the beginning of the editing or compositing tracks in the Timeline window.

- To move a marker place the pointer over it and this symbol appears . Drag marker to the desired position which can also be on another track.
- A The marker can be placed on any position in any track. Both markers can also be placed behind or on top of each other in the same track.

#### Surveilling the Markers

The left (red) monitor of the **Monitor** window shows the frame of the track in which the red marker is placed. The right (blue) monitor shows the frame under the blue marker. If a marker is placed outside an object or on a Camera or Light object 'No object' appears in the corresponding monitor.

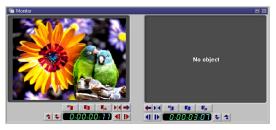

In this example no object can be shown in the blue monitor.

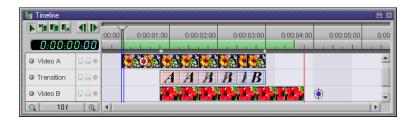

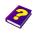

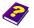

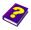

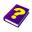

▶ If the marker is placed over a transition, the type of the transition is displayed using the A/B symbols to represent the state of the transition at the current point in time.

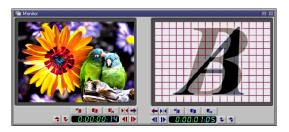

In the blue monitor the state of the transition is displayed.

Markers can be situated far outside the current window clip. To locate them quickly without having to scroll up and down the Timeline follow these instructions:

## Relocating the Markers

Click the buttons shown opposite which appear in the **Monitor** window. The Timeslider jumps to the position of the marker you are looking for.

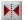

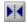

The **Timeline** window clip automatically follows the Timeslider.

0 The current time position of a marker is shown in the Time Display under the corresponding monitor. This time can be adjusted by double-clicking the Time Display and inserting the desired values.

# Positioning of the Markers

Click the Next Frame or Previous Frame buttons. With each click the marker moves one frame in the arrow direction. In this way you can locate the exact position where you want to edit.

# Moving the Markers one Frame at a Time

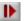

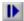

Click the Track up / Track down buttons. With each click the marker jumps up or down a track.

Vertically Changing Marker Position

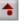

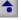

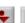

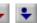

Click the button showing the arrows facing each other. The Timeslider positions itself on the marker.

Positioning Timeslider on Marker

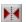

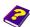

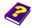

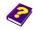

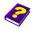

# **Cutting in the Monitor**

## Cutting

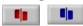

## **Trimming and Deleting**

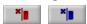

Deletes surplus material to the left

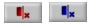

Deletes surplus material to the right

To cut the object in the **Timeline** in two, click the **Cut** button under the relevant monitor in the **Monitor** window. The two resulting parts are now treated as individual objects and can be edited further.

By clicking the buttons Trim to Beginning/Trim to End located under the relevant monitor in the Monitor window, everything to the right or left of the marker is cut and the surplus material deleted.

Position the red marker at the new starting point of the object.

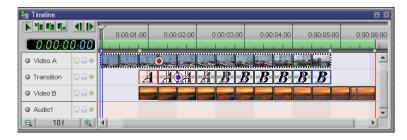

After trimming, the object now begins where the red marker is positioned.

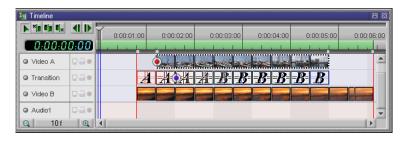

# **Cutting out Sections of a Scene**

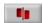

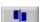

Cutting out sections of a scene is a practical feature, particularly for long scenes which require lip synchronization.

Position both markers on the same object. The front marker determines the end and the marker behind it determines the beginning of the section you are about to cut out.

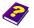

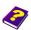

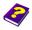

In both monitors press the **Cut** button.

A section from the original object has now been cut out.

This section is treated like any other object and can be moved or deleted. The other two remaining sections can be joined.

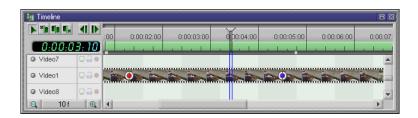

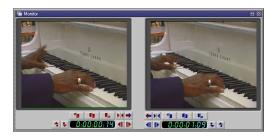

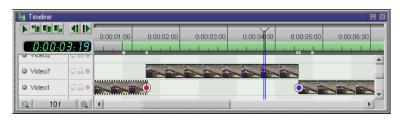

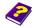

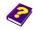

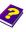

# **Trimming**

The main advantage of the Monitor window in Moviepack is that it enables you to constantly compare the frames of two objects or two different positions of the same object. As an editor you should always try to find the optimal cutting point for a new scene. Optimal means movements should merge smoothly into one another, it should look effective and a transition should start exactly at a determined point in time. Theoretically the method is always the same. A marker provides a reference point with which to find the most appropriate position.

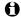

Clips can also be edited in the Timeline (see the 'Reference -Timeline' booklet).

If however you want to join two clips, the best results are achieved by using the Monitor markers.

This method of editing is indespensible for movie clips.

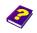

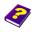

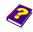

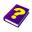

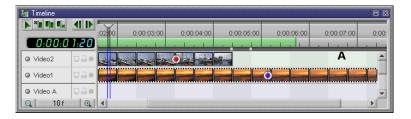

#### III Timeline **Z** X 0:00:03:00 0:00:04:00 0:00:05:00 0:00:06:00 0:00:07:00 0:00: 0.00.01.20 В Δ Video2 Video1 Video A Q 🔒 o 10 f ⊕,

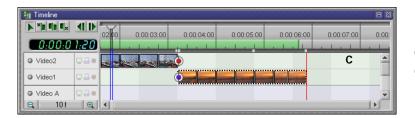

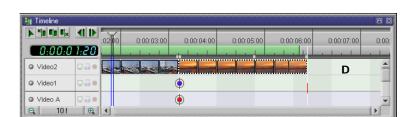

# **Trimming Surplus Material**

**A**: Position the red marker on the top object and the blue marker on the object lying underneath. Move the red marker to a position you think suitable for the end of a scene. Move the blue marker to the best connecting point.

Refer constantly to the frame on the monitor to help you find the most suitable position for editing.

B: Press the Synchronization button (blue on red) under the blue monitor. The blue marker together with its object is moved exactly under the red. The trim points (out und in) now lie exactly under each other.

**C**: Finally, you can now trim the objects

**D**: and place them into the same track.

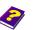

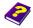

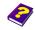

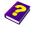

If the object cannot be moved because another object is blocking its path in the track, a new track is opened.

#### Viewing the Trim Result

The trimmed scene can be constantly played back in the **Preview** window. As the **Preview** is constantly updated you have immediate control over an altered cut.

#### Several Objects

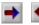

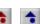

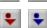

These are trimmed in exactly the same way as the surplus material of scenes except that they have to be fitted to each other from different tracks.

Use one marker as a reference point. With the other marker and the **Synchronization** button move the other objects successively so that they are placed exactly under the reference point.

The synchronized marker can be moved from track to track using the **Track up** and **Track down** buttons.

#### Undo

Having edited a scene and you see in the preview that it hasn't turned out properly, you can undo it by pressing Ctrl + Z. This function allows you to undo 10 steps.

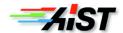

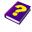

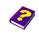

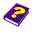